## **Troubleshooting**

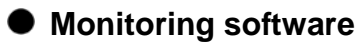

• When setup.exe is executed, an update message of Microsoft Data Access Components (MDAC) appears and the monitoring software cannot be installed.

## **Solutions:**

SWM-JCL01M (JCL-33A monitoring software) installation displays will be used for purposes of explanation.

1. If the following update message of Microsoft Data Access Components (MDAC) appears, click [OK].

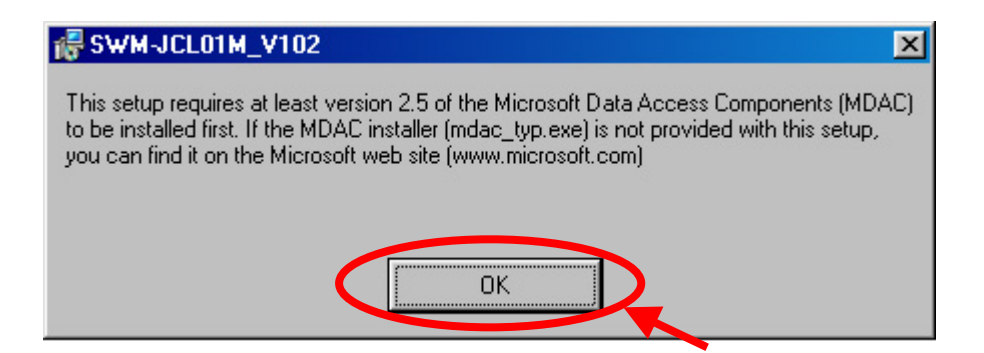

2. The following display will appear. Click [Close].

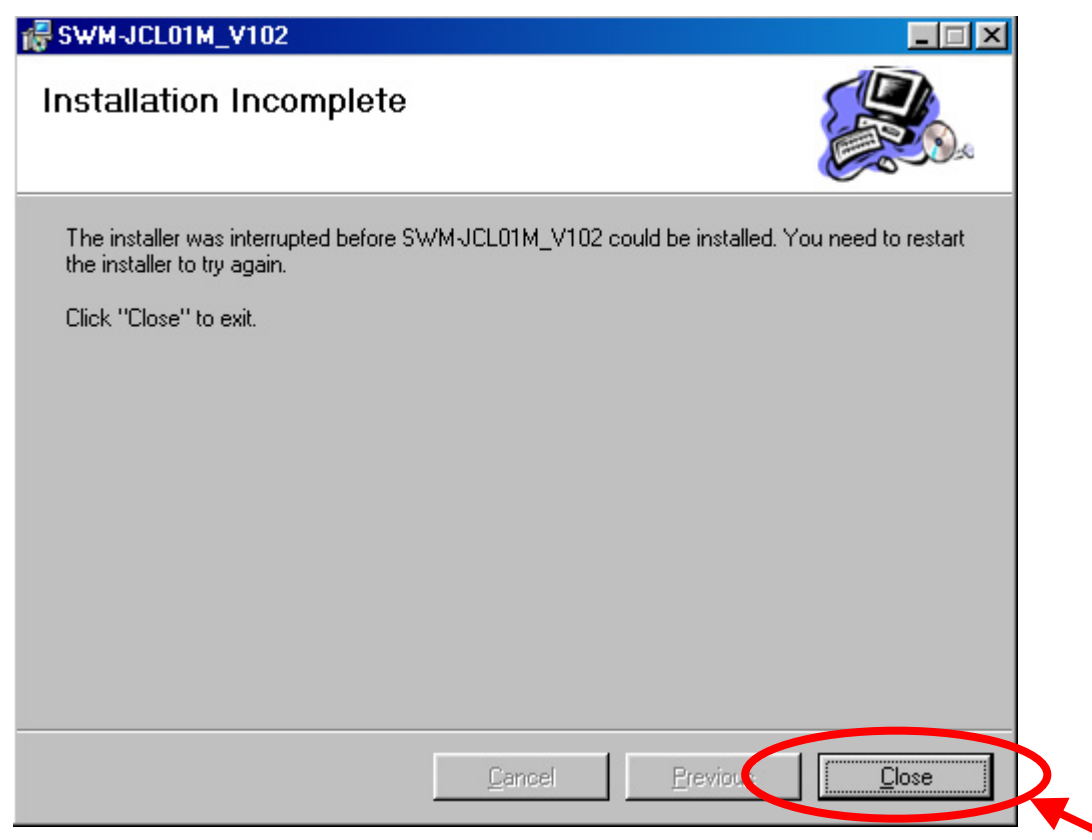

3. Access the Web site of Microsoft, and search "mdac\_typ.exe".

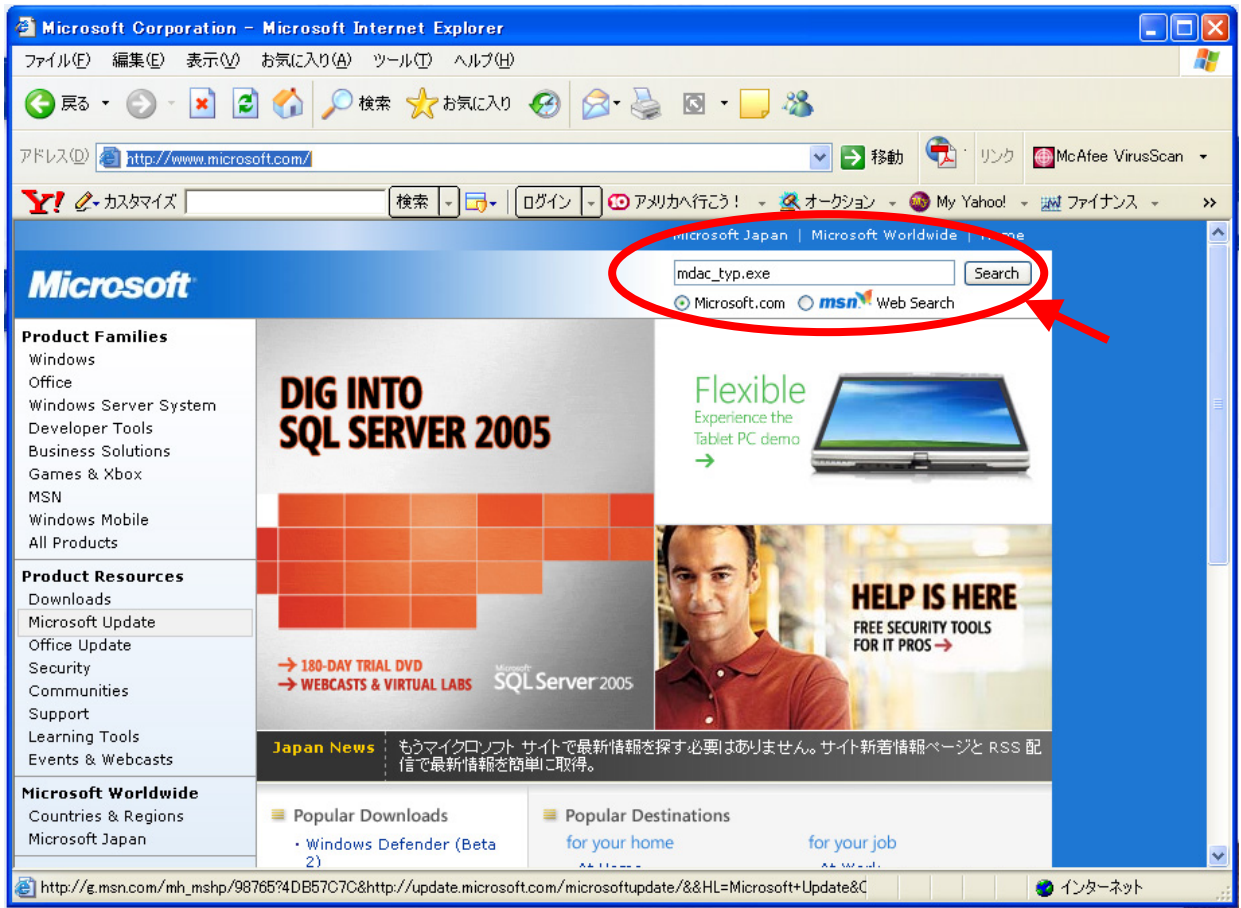

4. Click "Data Access and Storage Developer Center: MDAC" from Search Results.

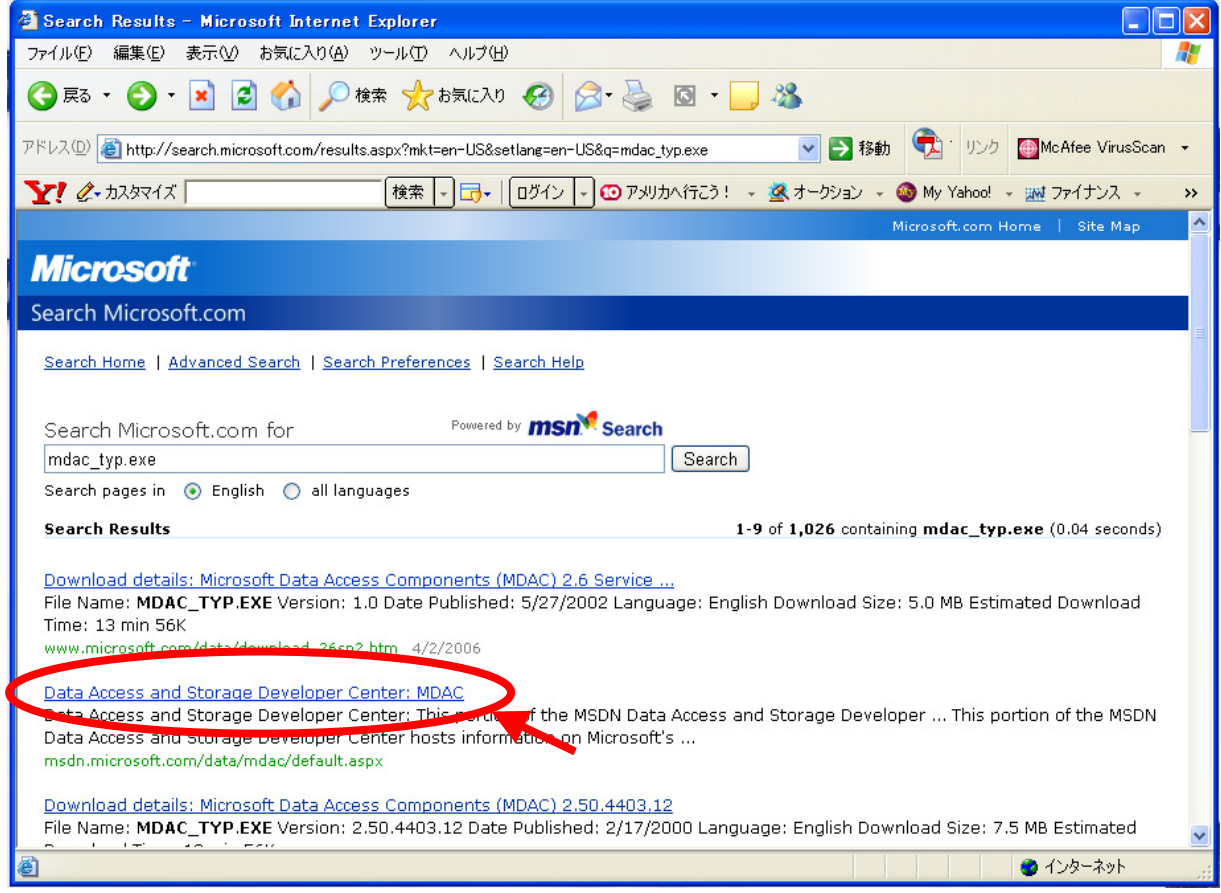

5. Download the latest version of "MDAC" following the procedures on the display.

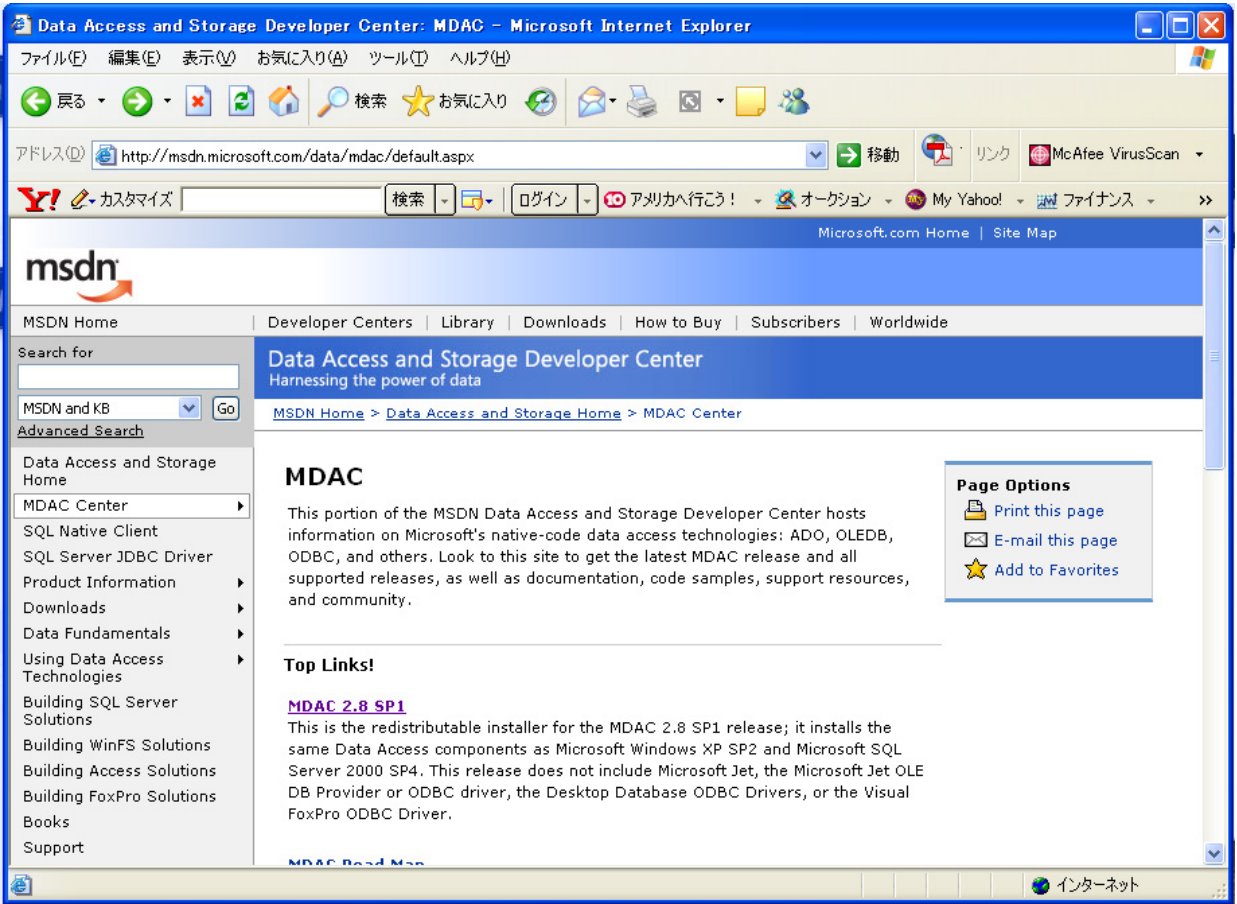

6. Execute the file downloaded.

MDAC will be automatically updated.

- 7. A restart message will appear after updating MDAC.
- 8. Restart the PC, and install the Monitoring software again.